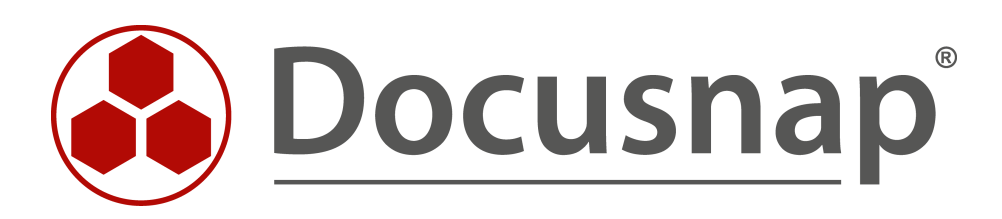

# **Docusnap X - Other Assets**

**Creating Assets Using T-SQL Queries**

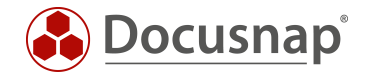

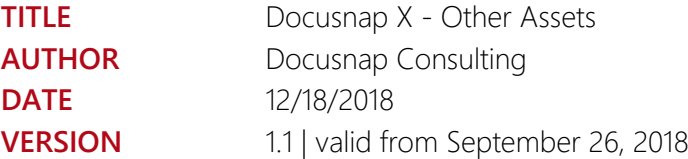

The reproduction and distribution of this document as a whole or in part as well as the utilization and disclosure of its contents to third parties without the express authorization by itelio GmbH are prohibited. Offenders will be held liable for indemnity. All rights reserved.

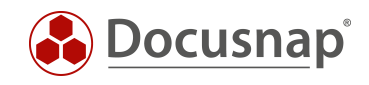

## TABLE OF CONTENTS

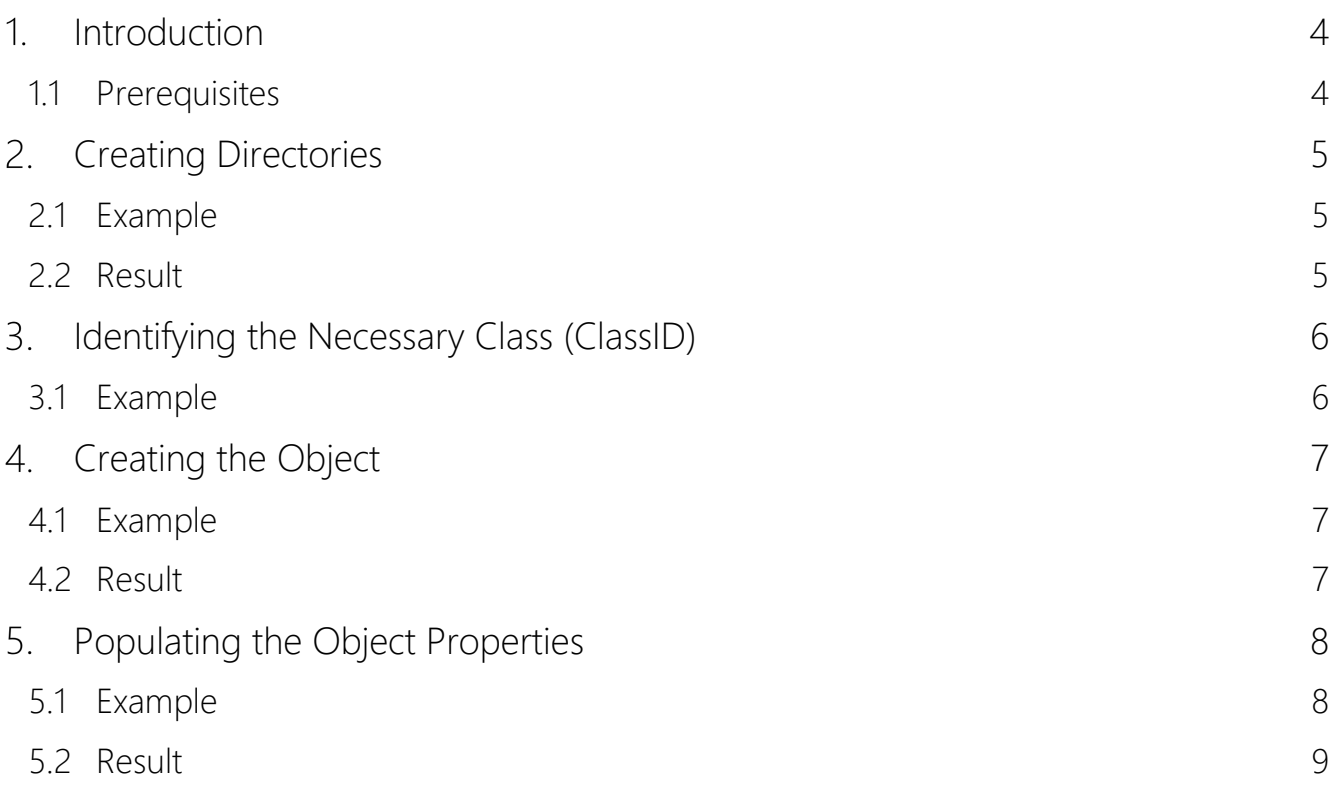

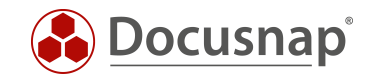

## <span id="page-3-0"></span>1. Introduction

This document describes how you can create objects of the Other Asset type in the Docusnap CMDB using T-SQL queries. This allows you to import data from other sources to the database in regular intervals.

A possible use case scenario would be the regular import of other asset objects, e.g. of the iPhone type from a different source such as another SQL database. This document does not discuss the regular import, but rather the manual creation of objects.

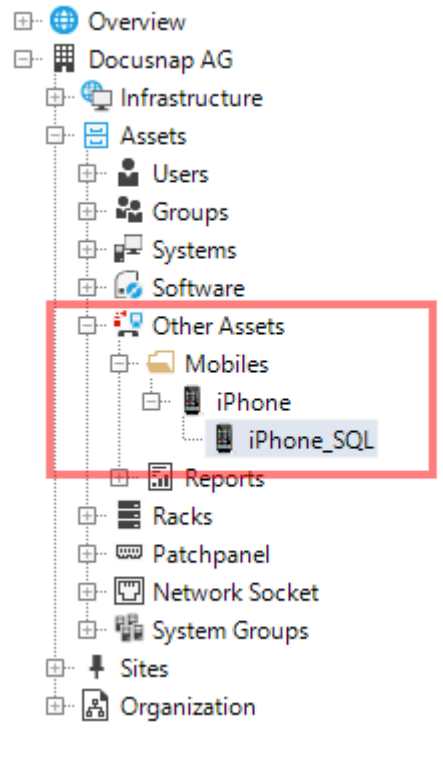

Figure 1 – Result

<span id="page-3-2"></span>To reduce the complexity of this topic, we will restrict the description of the database structure to the extent that is necessary for this example.

### <span id="page-3-1"></span>1.1 Prerequisites

This HowTo document does not explain the basic structure of objects of the Other Assets type. Therefore, we assume that you already know the contents of the "Other Assets" HowTo document. This HowTo document is part of the [Docusnap X –](https://media.docusnap.com/media/doc/howto/DocusnapX_OtherAssets.pdf) Other Assets Docusnap Knowledge Base. Additionally, SQL knowledge is required.

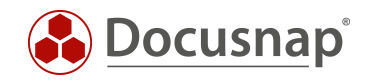

## <span id="page-4-0"></span>2. Creating Directories

To create directories in the hierarchical structure below Other Assets node, use the tGODirectory table.

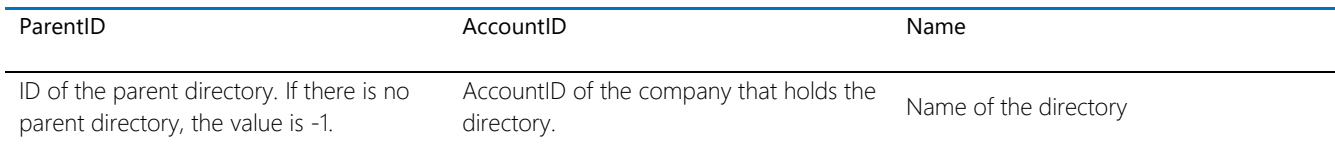

### <span id="page-4-1"></span>2.1 Example

Creating a new directory named *Mobiles*

```
INSERT INTO tGODirectory (ParentID, AccountID, Name)
VALUES (-1, (SELECT AccountID FROM tAccounts WHERE AccountName = 'Docusnap AG'), 'Mobiles')
```
In this example, a directory named *Mobiles* is created for the company *Docusnap AG*.

### <span id="page-4-2"></span>2.2 Result

The directory now resides in the Docusnap CMDB and will be displayed accordingly in the GUI (see the figures 2 and 3).

<span id="page-4-4"></span><span id="page-4-3"></span>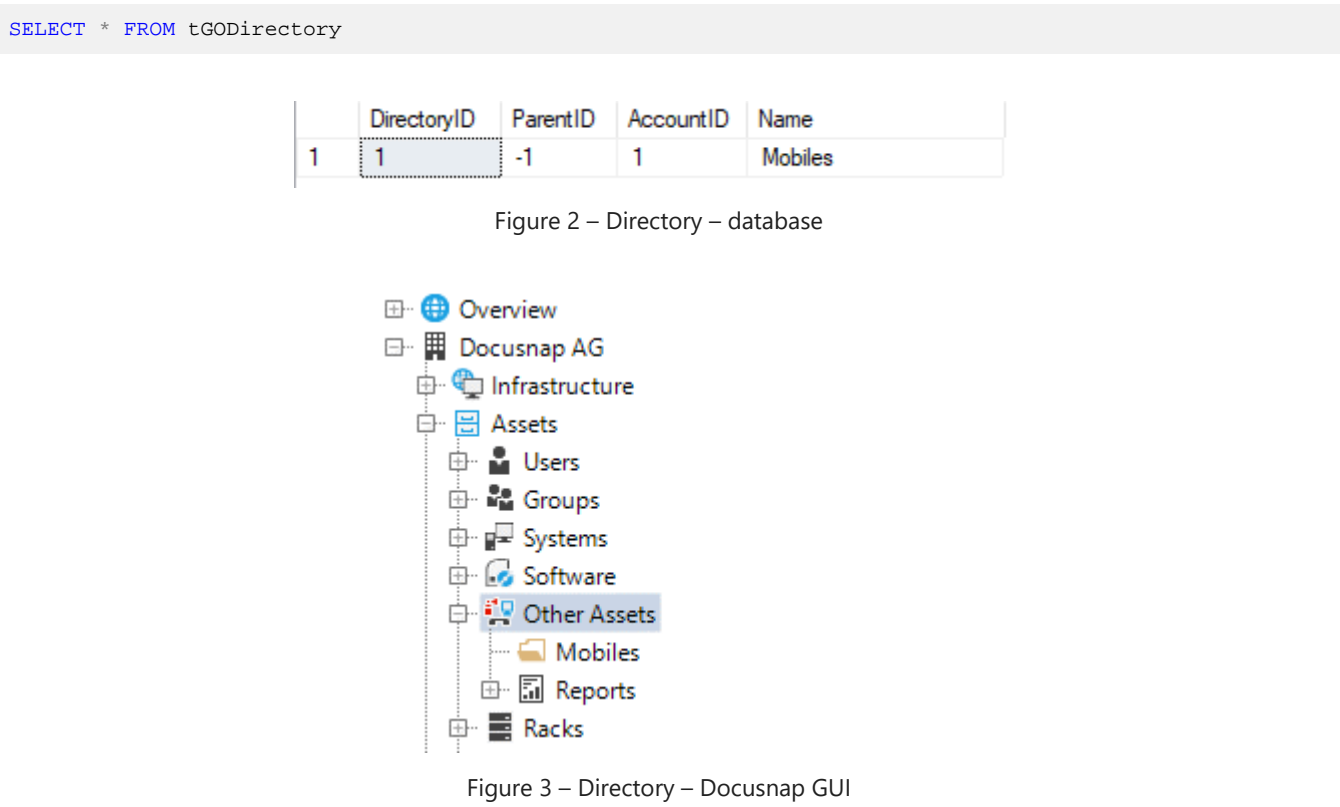

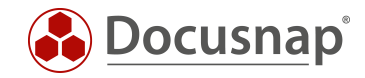

## <span id="page-5-0"></span>3. Identifying the Necessary Class (ClassID)

You can use the tGOClass table to identify the necessary class and query the ClassID:

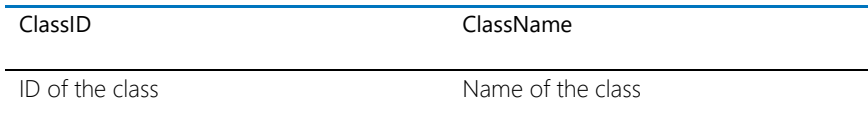

### <span id="page-5-1"></span>3.1 Example

Use the following statement to identify the ClassID of the *iPhone* class:

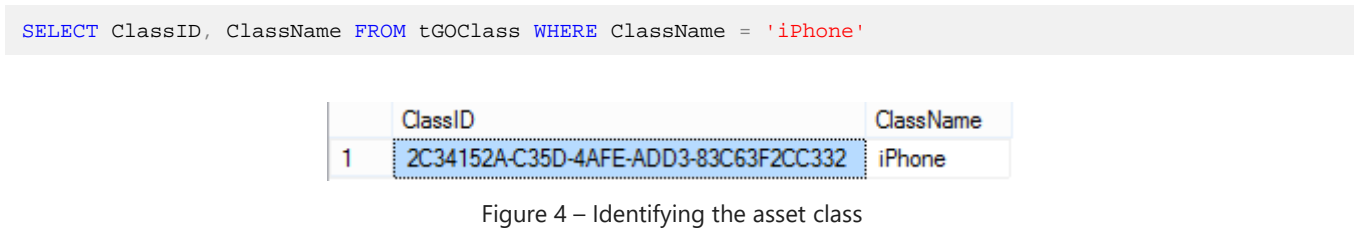

<span id="page-5-2"></span>You can see the name of the class in the IT Assets Management in the Docusnap GUI (see figure 5).

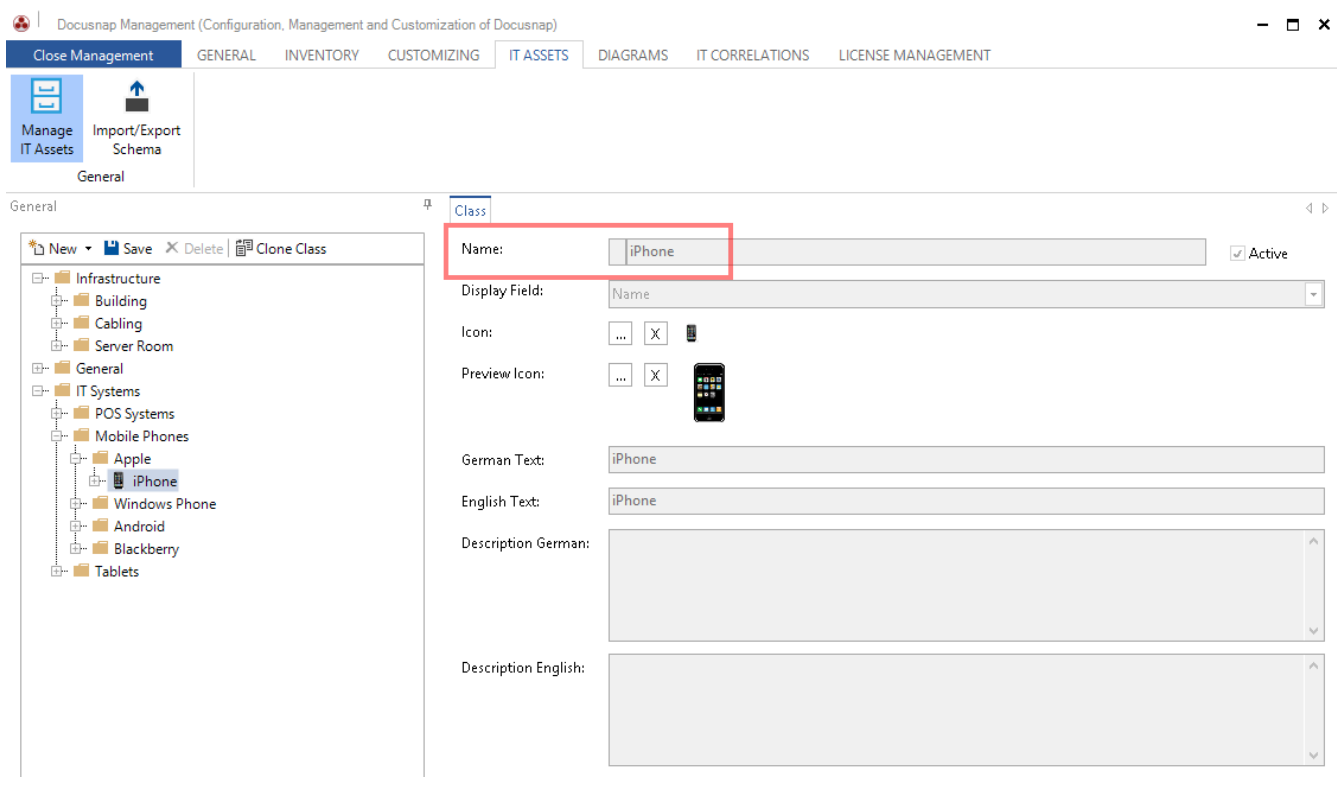

<span id="page-5-3"></span>Figure 5 – Name of the class

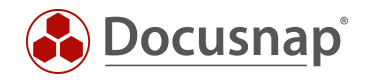

#### <span id="page-6-0"></span> $\overline{4}$ . Creating the Object

You can use the tGO table to create Other Asset objects:

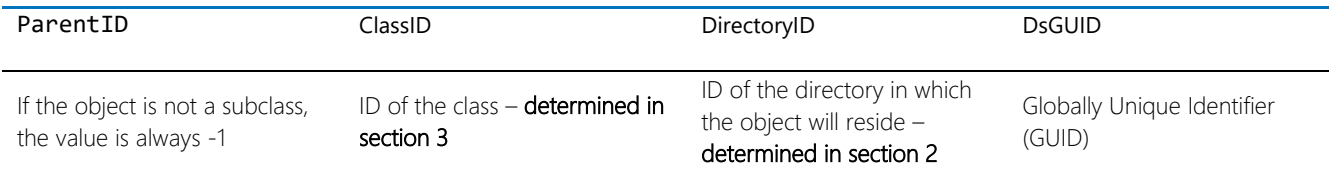

### <span id="page-6-1"></span>4.1 Example

Use the following statement to create an object of the *iPhone* type in the tGO table:

```
INSERT INTO tGO (ParentID, ClassID, DsGUID, DirectoryID)
VALUES (-1, '2C34152A-C35D-4AFE-ADD3-83C63F2CC332', (SELECT NEWID()), 1)
```
### <span id="page-6-2"></span>4.2 Result

The object now resides in the Docusnap CMDB and will be displayed accordingly in the GUI (see the figures 6 and 7).

SELECT \* FROM tGO

<span id="page-6-3"></span>

| 87C123A8-3CE6-45D5-9D28-FB28DD4EE2A9<br>2C34152A-C35D-4AFE-ADD3-83C63F2CC332<br>1<br>-1                                                                                                    |   |
|----------------------------------------------------------------------------------------------------|---|
|                                                                                                    | 1 |
| <br>Figure 6 - Asset object - database<br><b>Overview</b><br>$+$<br>日 <b>開</b> Docusnap AG<br>Infrastructure<br>÷-<br>음 Assets<br>F-<br><b>Disers</b><br><b>E</b> Ma Groups<br><b>E</b> Systems<br><b>E</b> Software<br>白·學 Other Assets<br>Mobiles<br>Ėŀ<br>图 iPhone<br>白··<br>Щ<br>5. |   |

<span id="page-6-4"></span>Figure 7 – Asset object – Docusnap GUI

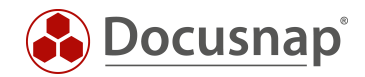

## <span id="page-7-0"></span>5. Populating the Object Properties

To populate the object properties, you first need to query the necessary PropertyIDs of the previously selected class. To do so, use the following statement:

```
SELECT tGOProperty.PropertyID, tGOProperty.PropertyName, tGOTab.ClassID FROM tGOProperty, tGOSection,
tGOTab
WHERE tGOProperty. SectionID = tGOSection. SectionID AND tGOSection. TabID = tGOTab. TabID
AND tGOTab.ClassID = '2C34152A-C35D-4AFE-ADD3-83C63F2CC332'
```
The statement lists all properties of the class with the selected ClassID.

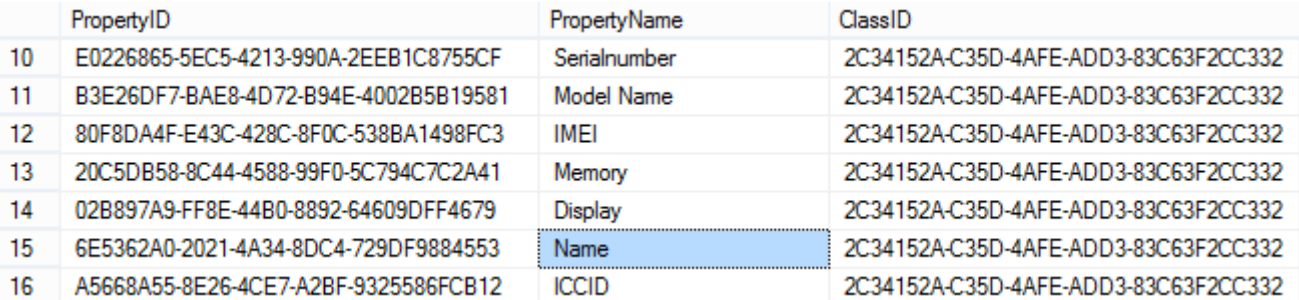

Figure 8 – Identifying the asset properties

### <span id="page-7-2"></span><span id="page-7-1"></span>5.1 Example

In the following example, you will fill the *Name* property. For this purpose, you first need to create the corresponding value for the previously selected object and property in the tGOValue table.

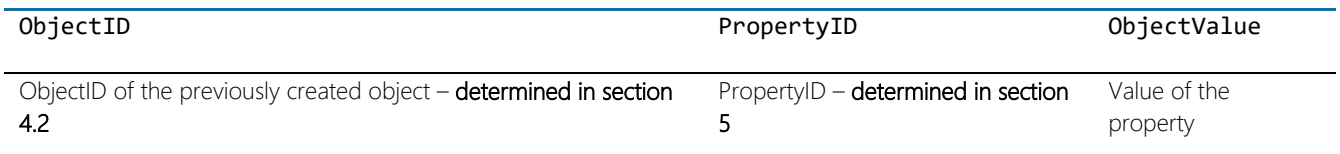

You can use the following statement to create a value for the *Name* property of the iPhone object created above:

INSERT INTO tGOValue (ObjectID, PropertyID, ObjectValue) VALUES (1, '6E5362A0-2021-4A34-8DC4-729DF9884553', 'iPhone SQL')

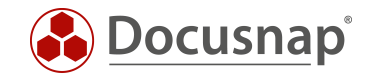

## <span id="page-8-0"></span>5.2 Result

The object now resides in the Docusnap CMDB and will be displayed accordingly in the GUI (see figures 9).

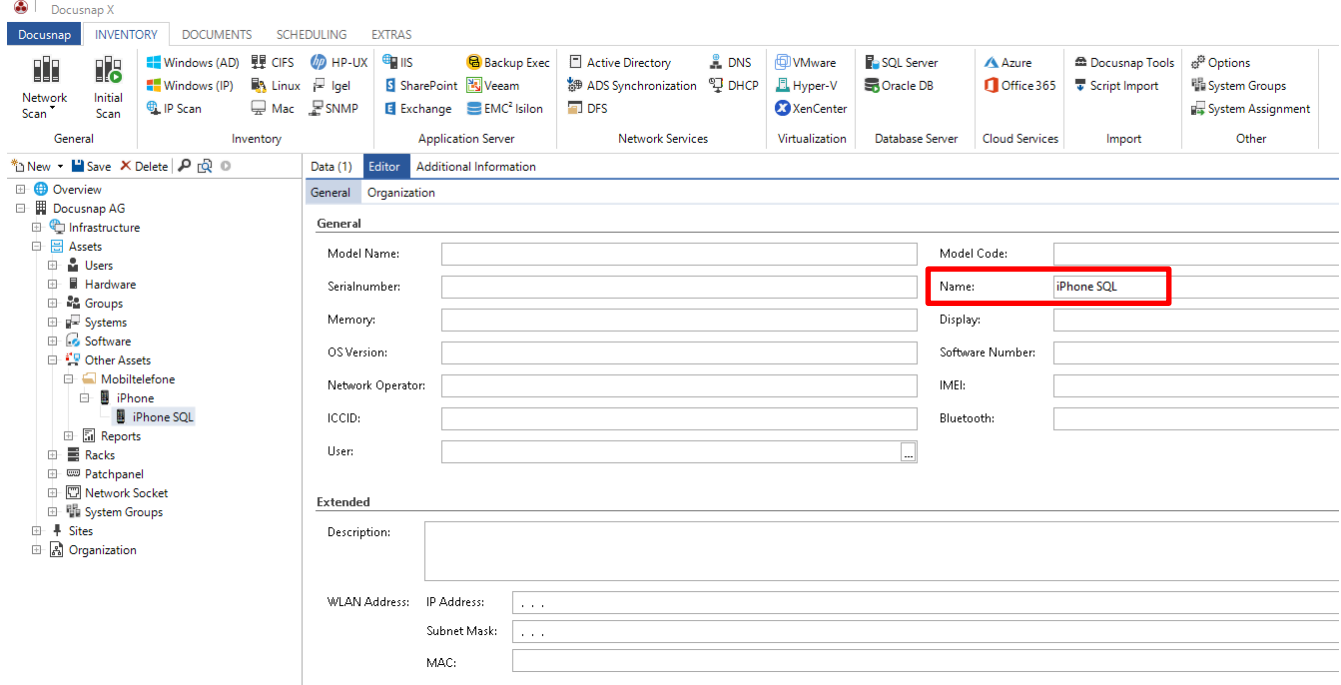

<span id="page-8-1"></span>Figure 9 – Object property populated – Docusnap GUI

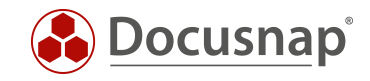

## **LIST OF FIGURES**

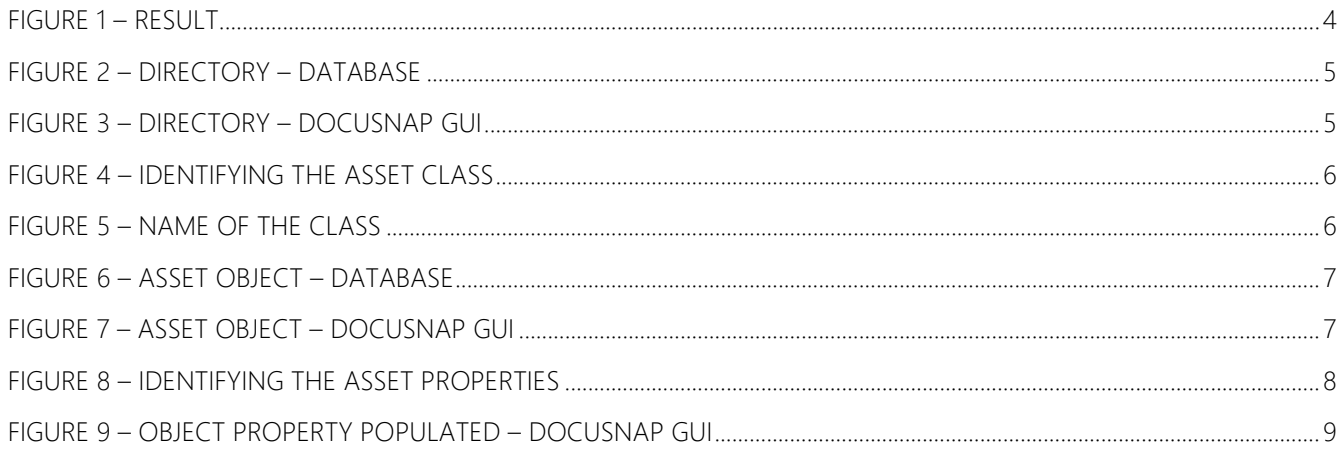

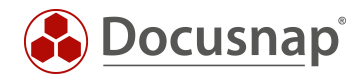

### VERSION HISTORY

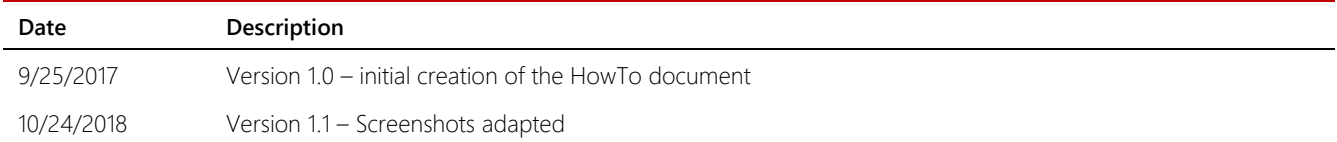

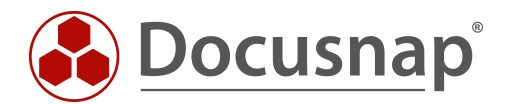